# **v6.2 EXAM Kysymyksien siirto Moodlesta EXAMiin**

#### **DRAFT**

- [Kysymyksien siirto Moodlesta EXAMiin](#page-0-0)
- [Kuinka siirtää kysymyksiä Moodlesta EXAMiin](#page-0-1)
	- [Toiminta Moodlessa](#page-0-2)
		- [Yksittäisen kysymyksen siirtäminen](#page-0-3)
		- [Valitun kategorian kysymysten siirtäminen](#page-0-4)
	- [Toiminta EXAMissa](#page-1-0)
	- [Huomiot ja tiedossa olevat ongelmat](#page-1-1)
	- [Taulukko: Siirrossa tuetut kysymystyypit ja mitä tietoja/asetuksia niistä siirtyy](#page-2-0)

# <span id="page-0-0"></span>Kysymyksien siirto Moodlesta EXAMiin

EXAMiin on mahdollista siirtää kysymyksiä Moodlen kysymyspankissa olevista kysymyksistä. Kysymykset tallennetaan ensin Moodlen kysymyspankista omalle tietokoneelle XML-tiedostoina, minkä jälkeen kysymykset voidaan tuoda EXAMiin.

- Siirto on mahdollista seuraavilla kysymystyypeillä:
	- Moodlen kysymystyypistä **Essee** EXAMin **Esseekysymys**
	- Moodlen kysymystyypistä **Monivalinta**, jonka "Yksi vai useita vaihtoehtoja?"-asetuksissa valittu "Vain yksi vaihtoehto", EXAMin **Monivali ntakysymys (yksi oikein)**
	- Moodlen kysymystyypistä **Monivalinta**, jonka "Yksi vai useita vaihtoehtoja?"-asetuksissa valittu "Salli useampi vaihtoehto", EXAMin **Moni valintakysymys (monta oikein)**
- Siirrossa kysymysten asetuksista ja ominaisuuksista siirtyy vain osa EXAMin ja Moodlen eroista johtuen.
	- $\circ$  Sivun alaosan taulukosta löydät tietoja ja huomioita siitä, mitä tietoja ja asetuksia kysymyksistä siirtyy ja mitä ei.

## <span id="page-0-1"></span>Kuinka siirtää kysymyksiä Moodlesta EXAMiin

## <span id="page-0-2"></span>**Toiminta Moodlessa**

Voit Moodlessa valita siirrettäväksi kysymyspankista joko yksittäisen kysymyksen tai tietyn kategorian kaikki kysymykset. Moodlesta kysymys/kysymykset tallennetaan ensin XML-muodossa omalle tietokoneelle. Tämän jälkeen tehdään siirto EXAMiin.

#### <span id="page-0-3"></span>**Yksittäisen kysymyksen siirtäminen**

- 1. Kirjaudu Moodlessa kurssille, jolla olet opettajana.
- 2. Mene joko koko kurssin **kysymyspankkiin** tai jonkin tentin kautta ko. tentin kysymyspankkiin.
- 3. Varmista, että olet **Kysymykset**-välilehdellä/sivulla.
- 4. Haluamasi kysymyksen kohdalla avaa Muokkaa-valikko ja valitse sieltä "Vie Moodlen XML-muodossa", jolloin selain tallentaa kysymyksestä koneellesi XML-muotoisen tiedoston. Kysymystiedosto voidaan nyt siirtää EXAMiin. Katso alempaa ohje: "Toiminta EXAMissa".

#### <span id="page-0-4"></span>**Valitun kategorian kysymysten siirtäminen**

- 1. Kirjaudu Moodlessa kurssille, jolla olet opettajana.
- 2. Mene joko koko kurssin **kysymyspankkiin** tai jonkin tentin kautta ko. tentin kysymyspankkiin
- 3. Valitse kysymyspankissa **Vie (Export) -välilehti/sivu**.
- 4. Valitse tiedostomuodoksi "Moodle XML-muoto"
- 5. Valitse kategoria, jonka kysymykset haluat viedä EXAMiin.
	- Et pysty Vie-välilehdellä valitsemaan mitä valitun kategorian kysymyksiä siirrettään EXAMiin, vaan kaikki valitun kategorian kysymykset tulevat siirtymään. Jos haluat valita siirrettäviä kysymyksiä, niin käy ensin Kategoriat-välilehdellä/sivulla luomassa uusi kategoria ja sitten Kysymykset-välilehdellä/sivulla siirtämässä haluamasi kysymykset kategoriaan. Palaa sitten Vie-välilehdelle/sivulle ja valitse kategoria, jonka kysymykset haluat siirtää.
- 6. Ota valinta pois kohdasta "Kirjoita kategoria tiedostoon" / jätä kohta valitsematta.
- 7. Klikkaa "Vie kysymykset tiedostoon"-painiketta, jolloin selain tallentaa valitsemasi kategorian kysymykset XML-tiedostossa koneellesi. Kysymystiedosto voidaan nyt siirtää EXAMiin, katso alempaa ohje: "Toiminta EXAMissa".

**Huom!** Moodlen ulkoasuteemojen erojen takia välilehtien ja esimerkiksi Tuo / Vie -toiminnallisuuksien löytymisessä on eroavaisuuksia. Apua Moodlessa navigointiin, kuten kysymyspankin löytämiseen ja siellä toimimiseen, voit saada esimerkiksi oman organisaatiosi Moodle-ohjeista.

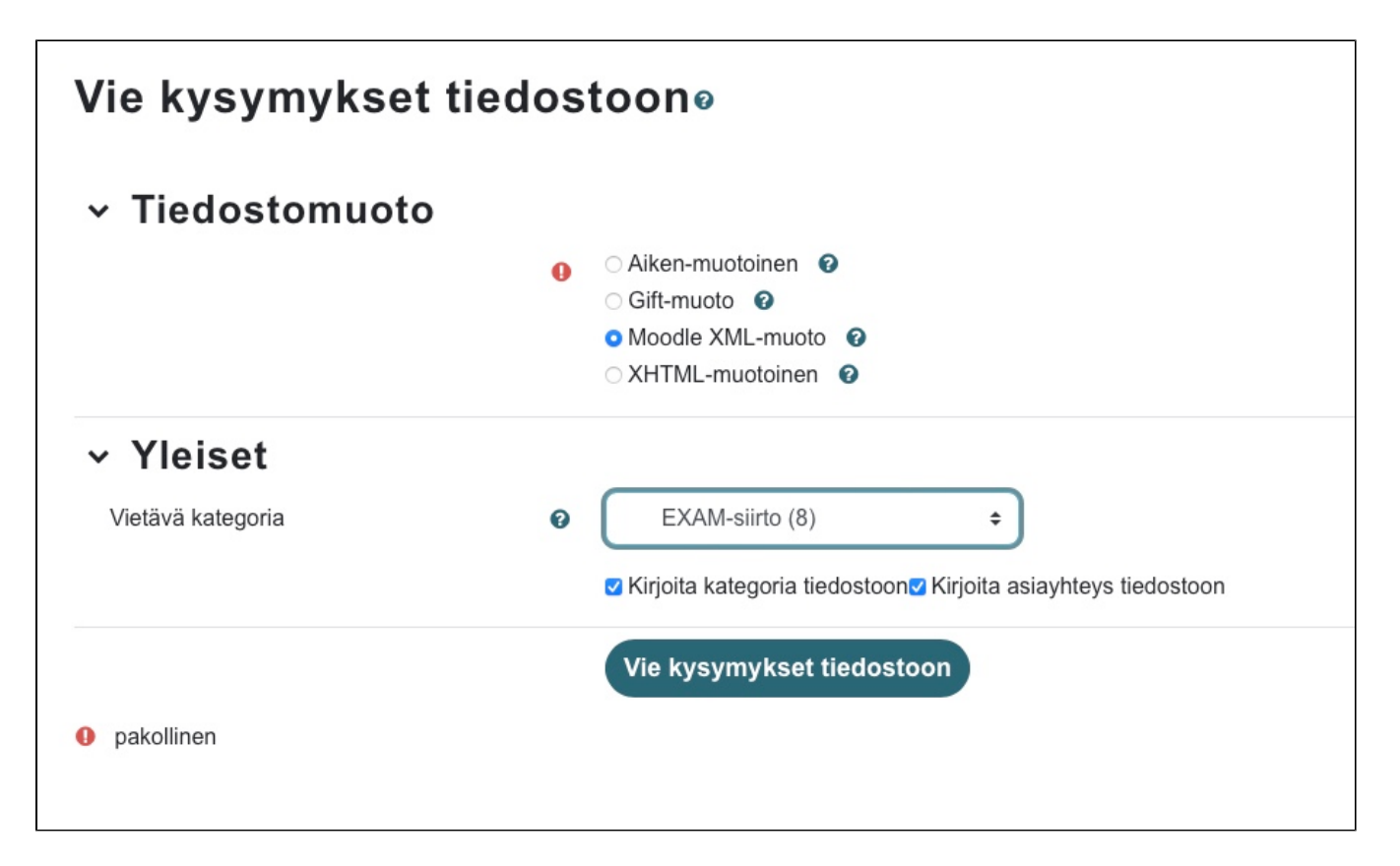

## <span id="page-1-0"></span>**Toiminta EXAMissa**

Kun Moodlesta on tallennettu XML-muotoinen kysymystiedosto:

- 1. Kirjaudu EXAMiin ja avaa **Kysymyspankki**.
- 2. Klikkaa **Tuo kysymyksiä Moodlesta** -painiketta oikeassa yläkulmassa.
- 3. Klikkaa "Valitse" ja hae koneeltasi Moodlen XML-muodossa oleva kysymyksen tai kysymyksiä sisältävä tiedosto tuotavaksi EXAMiin.
- 4. Kun klikkaat Tallenna-painiketta, valitsemasi tiedoston kysymys/kysymykset siirretään kysymyspankkiisi. Oikeaan yläkulmaan tulee ilmoitus "Kysymykset tuotu onnistuneesti" onnistuneen tuonnin päätteeksi.

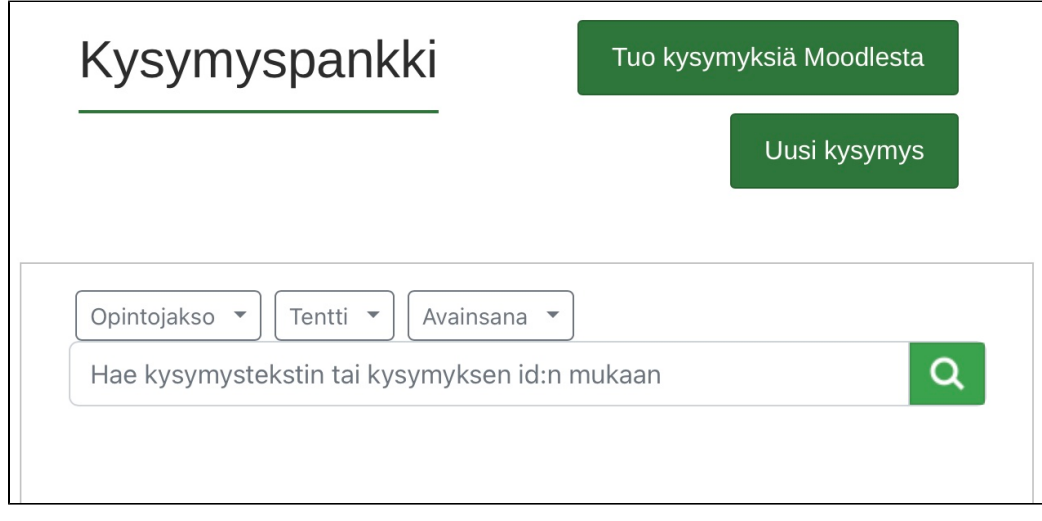

### <span id="page-1-1"></span>**Huomiot ja tiedossa olevat ongelmat**

Moodle tai EXAM eivät tiedä oletko jo siirtänyt jonkin kysymyksen Moodlesta EXAMiin eli pystyt tuomaan samat kysymykset jo tuomastasi tiedostosta toisen kerran eikä EXAM anna tästä mitään varoitusta tai estä tuontia. Uudelleen tuodun tiedoston kysymykset ilmestyvät kysymyspankkiin uusina kysymyksinä, jolloin samasta kysymyksestä voi tulla EXAMiin useampia versioita.

Jos olet valinnut Moodlessa kysymyksiä kategoriasta tallentaessasi "Kirjoita kategoria tiedostoon", niin kysymysten vieminen EXAMiin ei onnistu vaikka EXAM ilmoittaisi että kysymysten tuonti tiedostosta onnistui. (todettu v6.2.0-DEV, 14.11.2022).

# <span id="page-2-0"></span>**Taulukko: Siirrossa tuetut kysymystyypit ja mitä tietoja/asetuksia niistä siirtyy**

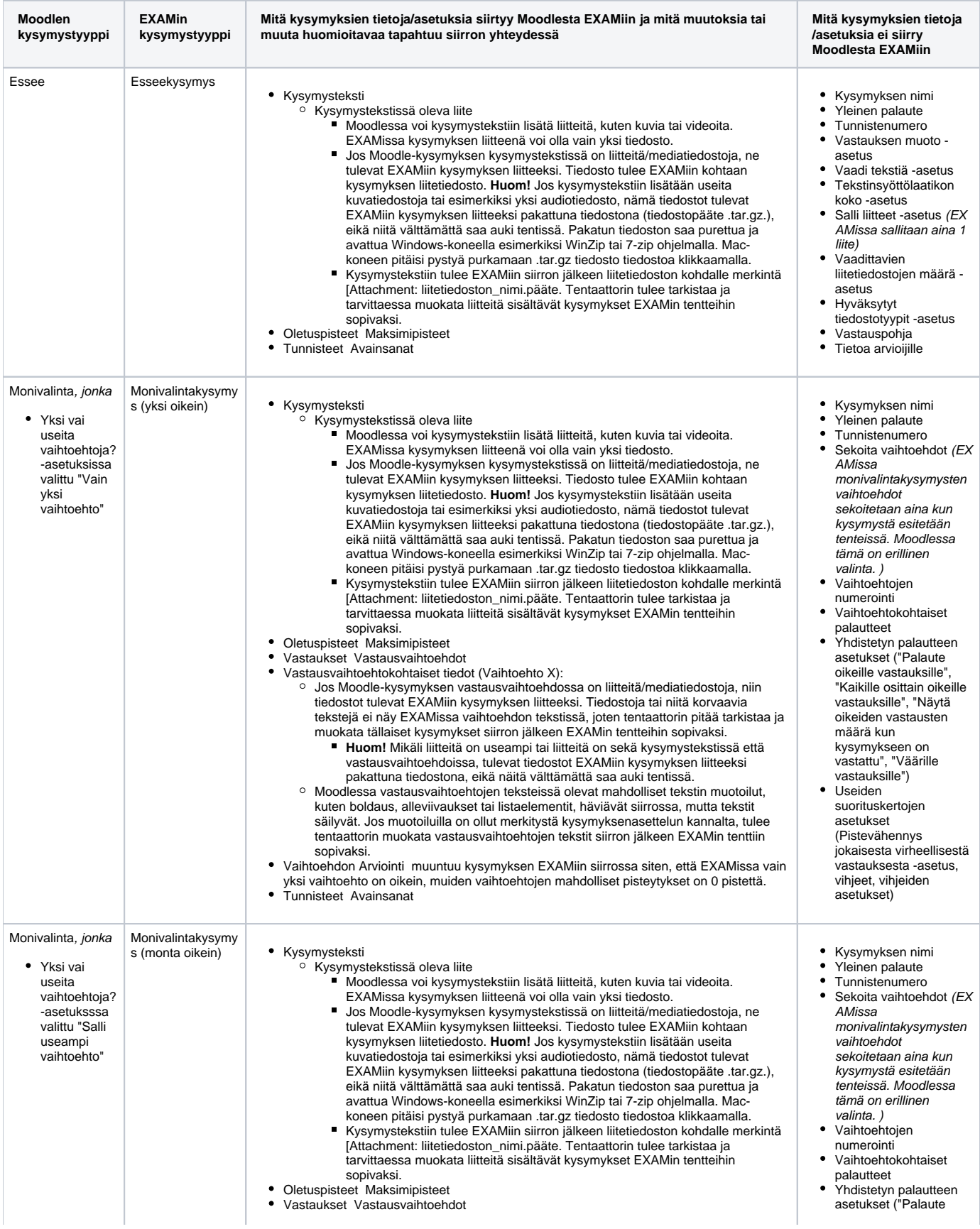

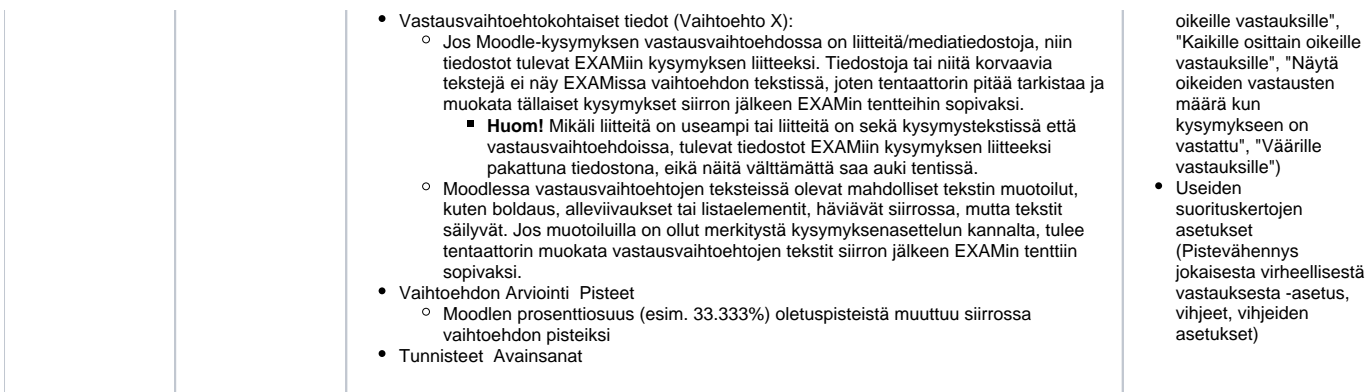